## Densitométrie et électrophorégramme, lecture à l'aide du logiciel gratuit Mesurim®

## **Tracer l'électrophorégramme à l'aide du densitomètre MESURIM®**

- 1. Numériser l'électrophorégramme (scanner, photographie smartphone, webcam ordinateur)
- 2. Ouvrir le fichier dans MESURIM ou coller l'image si elle est dans le presse papier (Edition → 图 Coller comme nouvelle image Maj+Ins

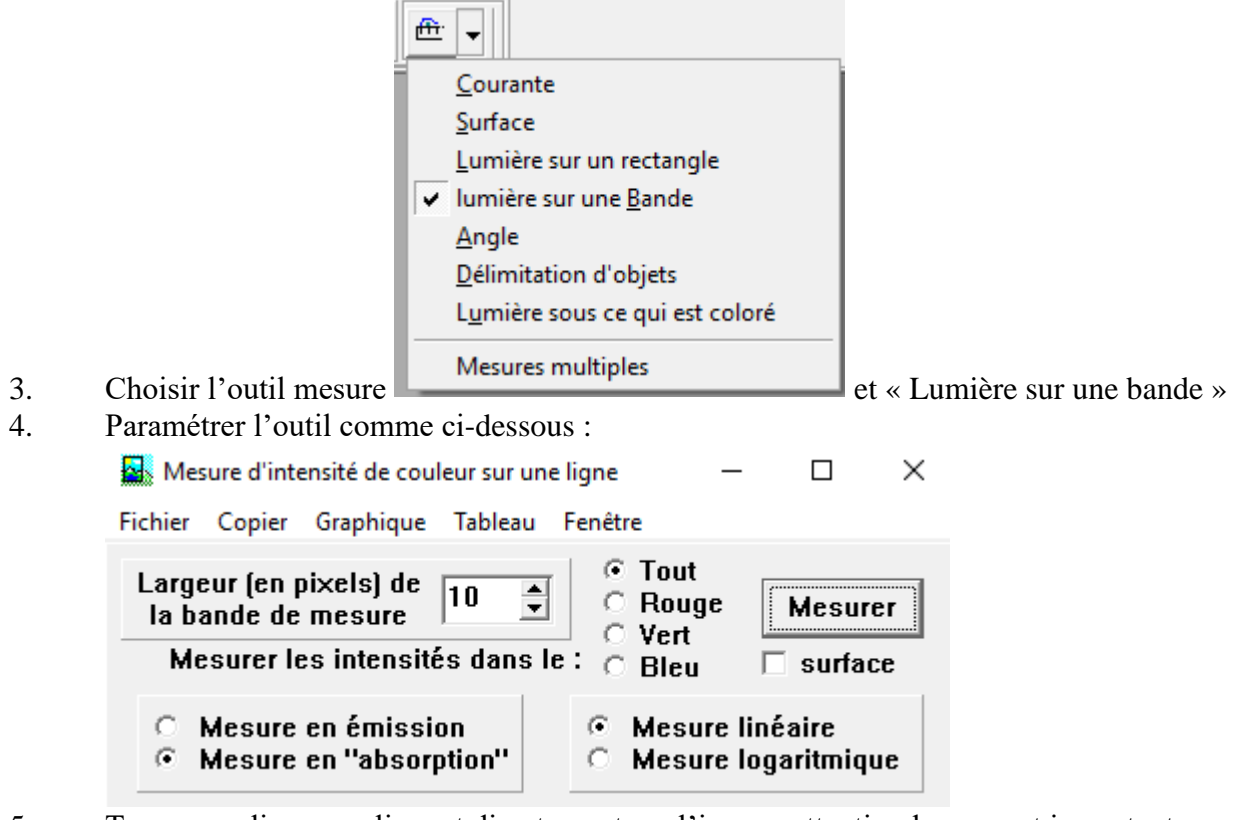

5. Tracer une ligne en cliquant directement sur l'image, attention le sens est important

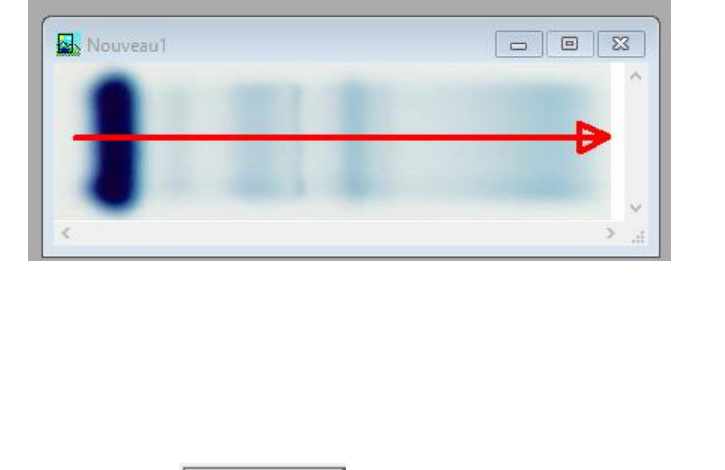

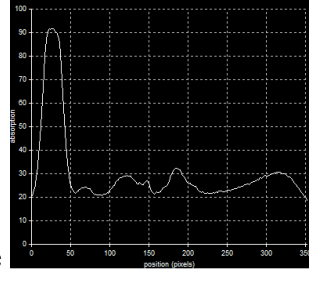

6. Cliquer sur  $\boxed{\phantom{\text{N}}\mathbf{H}\text{esurer}}$ , l'électrophorégramme est tracé

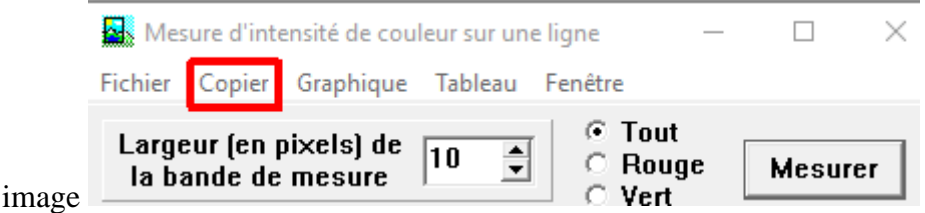

- 7. Copier cette
- 8. Coller l'image (Edition  $\rightarrow$   $\blacksquare$  Coller comme nouvelle image Maj+lns )
- 9. Nous allons maintenant délimiter les pics pour pouvoir leur attribuer une couleur. Cette délimitation doit être précise. Pour faciliter le travail il est possible d'agrandir l'image :

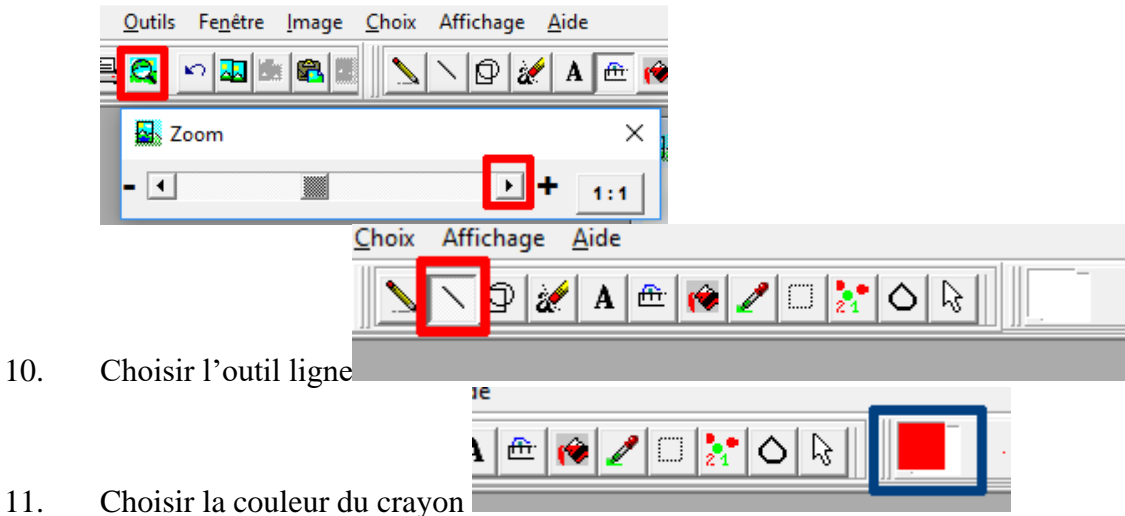

12. Tracer la bande de seuil et délimiter les pics le plus précisemment possible.

30 20

13. Les traits ajoutés sont sur un calque, avant de poursuivre il faut fusionner le calque. Pour cela grâce au clic droit de la souris sur l'image choisir :

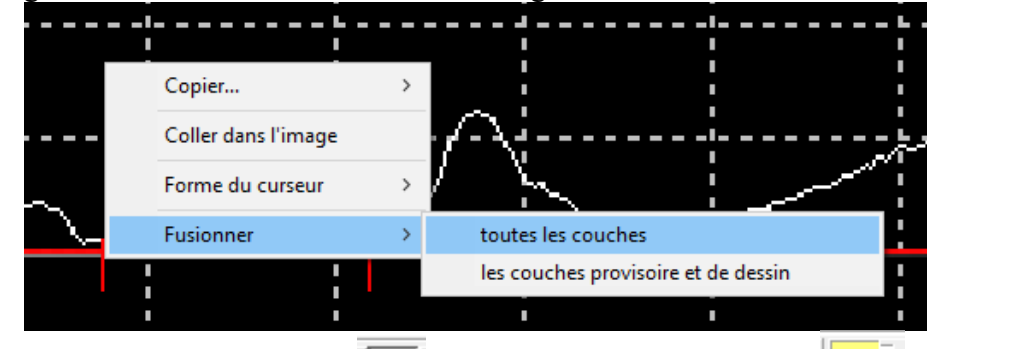

14. Choisir le pot de peinture  $\frac{1}{\sqrt{2}}$ , changer la couleur du crayon et vérifier que le

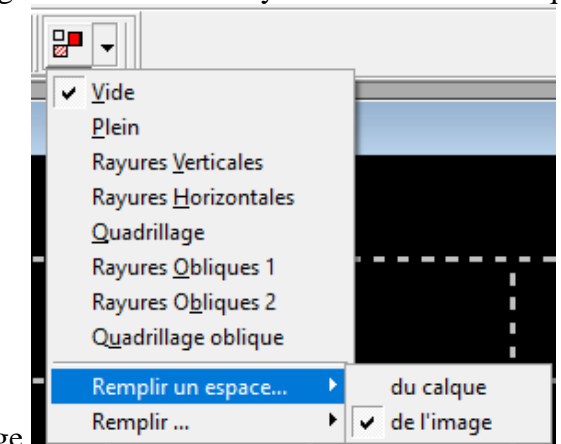

remplissage s'effectue bien sur l'image

15. Remplir d'une couleur différente chaque pic, en cas d'erreur utiliser l'option annulation

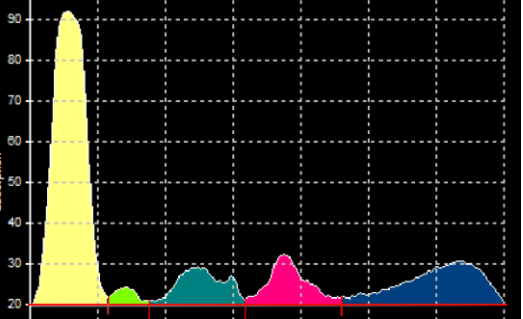

16. On peut à présent mesurer la surface de chaque pic en pixels grâce à leur couleur et reporter les

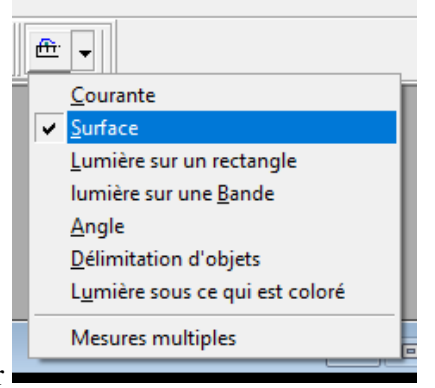

valeurs dans le tableur

17. Paramétrer comme ci-dessous, cliquer dans la couleur du pic puis Mesurer, relever la surface en pixel (ici 1865) puis faire RAZ avant de passer au pic suivant.

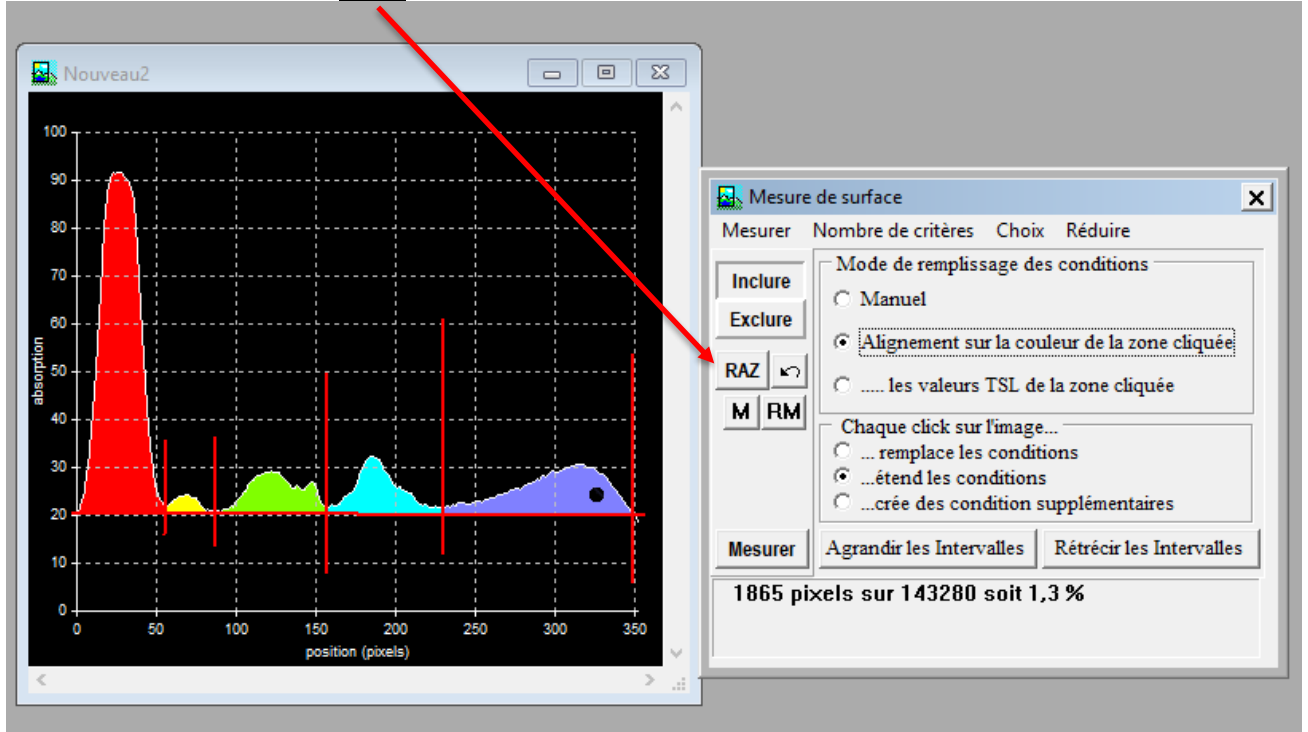

18. Dans le tableur calculer le % relatif de chaque fraction à l'aide de la somme des pixels

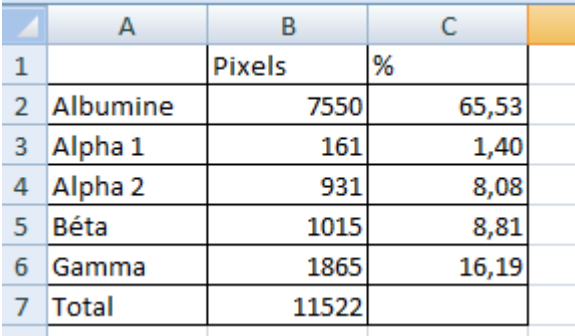